# Операция «Обратный акцепт» по факту

Последние изменения: 2024-03-26

Перед началом работы необходимо выгрузить из учетной системы (например, 1С) на мобильное устройство справочник номенклатуры (его наличие можно проверить с помощью кнопки «Номенклатура» в главном меню приложения). В случае, если номенклатура не выгружена, или ЛП нет в справочнике, вместо названий препаратов отображается «Нет данных о ЛП».

1. В главном меню «МДЛП ТСД» выберите операцию «Обратный акцепт» и создайте новый документ с помощью кнопки «Добавить».

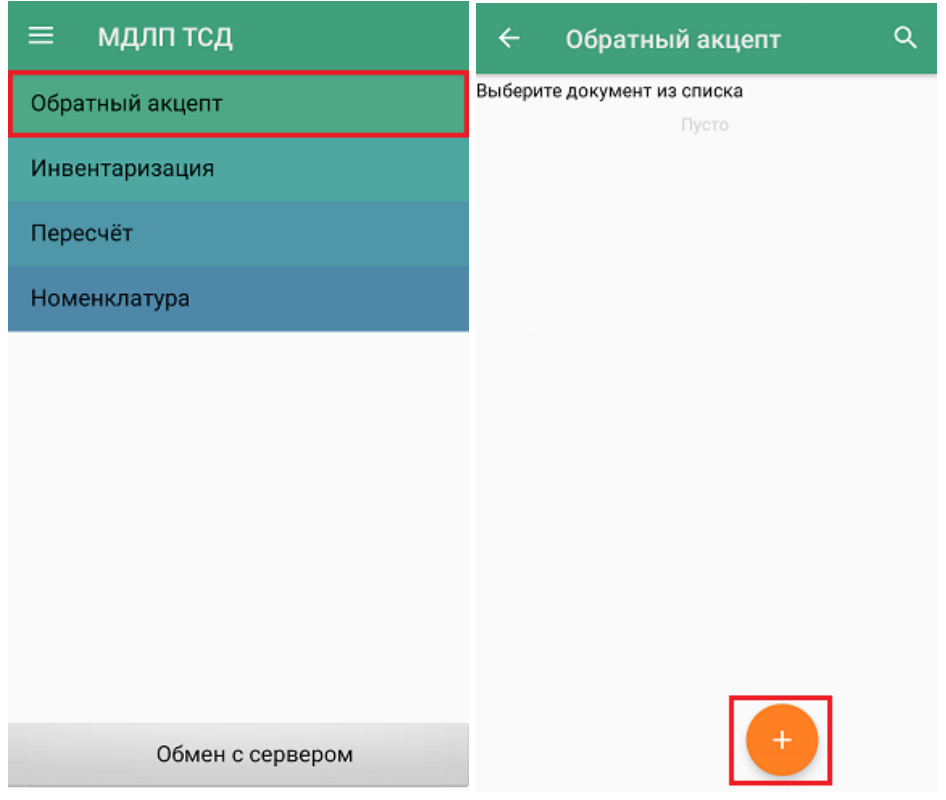

2. Введите номер документа отгрузки (можно пропустить).

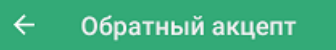

Введите номер документа отгрузки

3. Для документа по умолчанию уже установлены определенные настройки операции, которые можно изменить в соответствии со своими требованиями.

Изменить настройки в текущем документе можно только до первого сканирования!

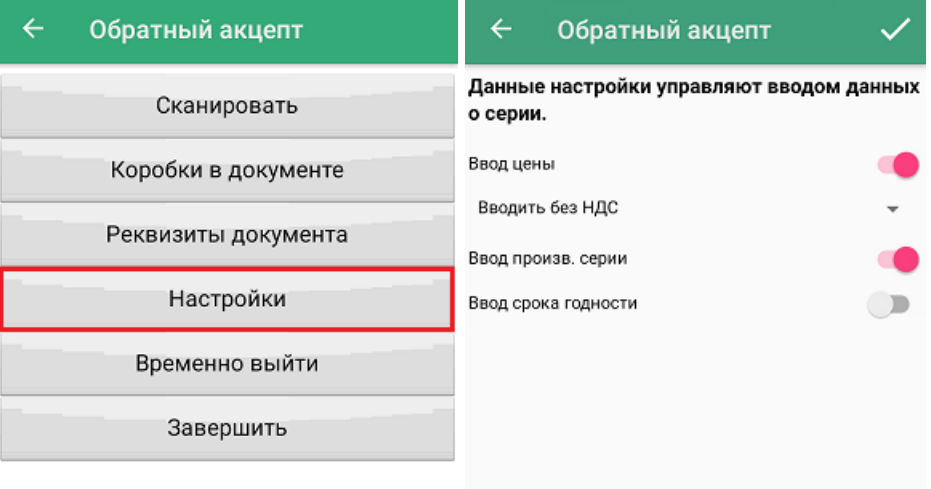

• Ввод цены — обязательный параметр, необходимый к передаче в систему «Честный ЗНАК». В рамках функционала «МДЛП ТСД» можно автоматически пересчитывать цену товара в зависимости от НДС:

- если вы хотите вводить цену с НДС (как указано в TTH), установите настройку «Вводить с НДС», и после сканирования товара указывайте для него процентную ставку НДС;

- если вы хотите вводить цену без НДС (как указанно в ТТН), установите настройку «Вводить без НДС», и после сканирования товара выбирайте параметр «Без НДС» вместо процентной ставки.

- **Ввод производственной серии** обязательный параметр, необходимый к передаче в систему «Честный ЗНАК».
- **Ввод срока годности** не требуется передавать в систему «Честный ЗНАК», используется для учета в 1С.
- 4. Для того чтобы перейти к сканированию товара, нажмите кнопку «Сканировать».

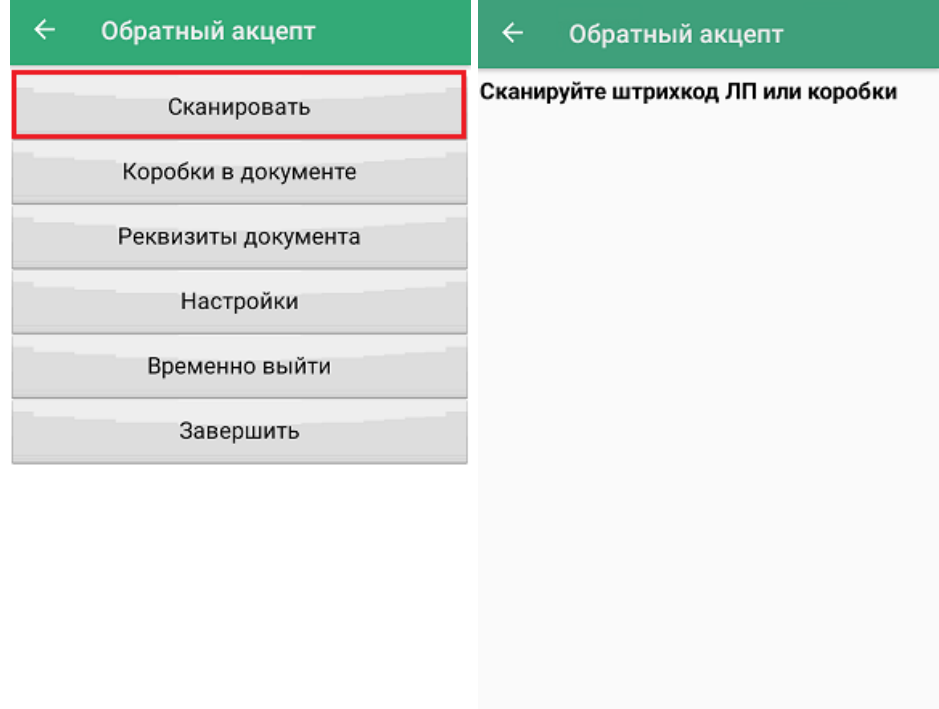

5. После сканирования КМ лекарственного препарата, потребуется указать данные, ввод которых вы настроили ранее.

#### CLEVERENCE.RU — 4/7

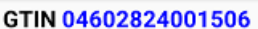

 $\leftarrow$ 

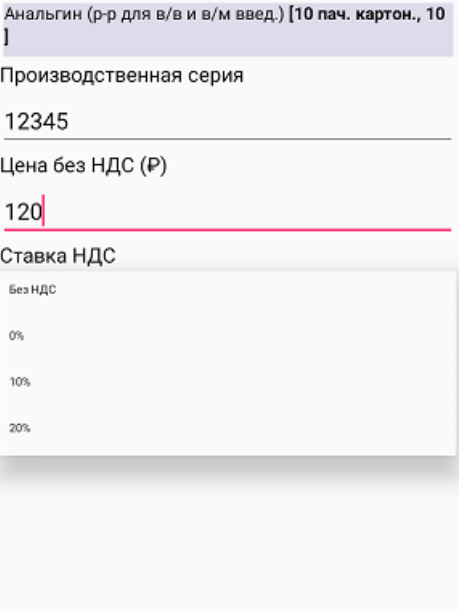

Для каждого наименования ЛП в списке документа будет отображаться GTIN, количество и цена с учетом НДС (или без, в зависимости от настроек). Для просмотра более подробной информации о ЛП, нажмите на его позицию в документе, и откроется окно с дополнительными данными по товару (в коробке/ нет, серия, цена, НДС).

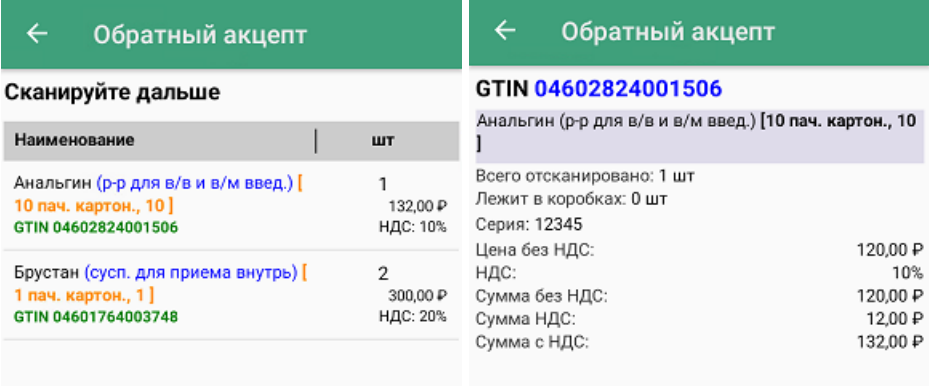

#### ЛП: З шт Коробок: 0 кор.

6. В процессе операции можно агрегировать лекарственные препараты в произвольные коробки. Для этого отсканируйте ШК коробки, а затем — КМ лекарств, которые хотите поместить в данную коробку.

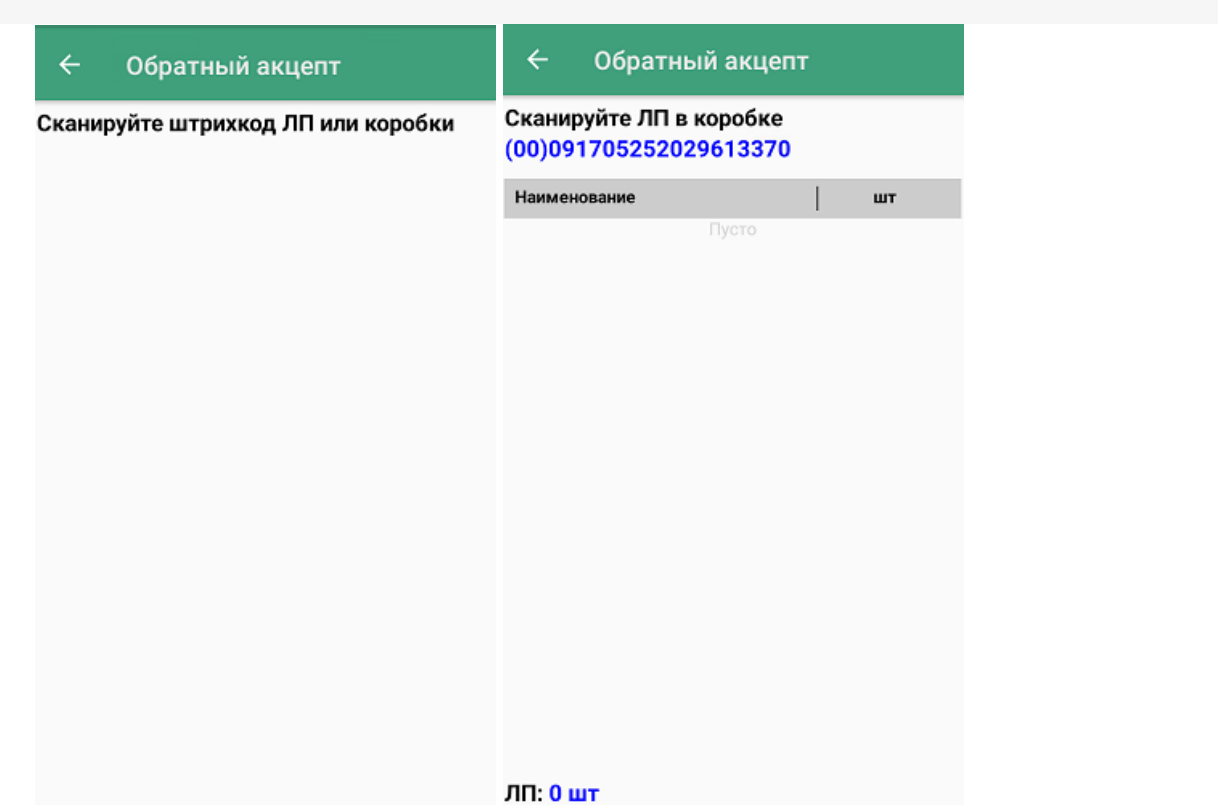

7. Чтобы перестать набирать ЛП в коробку, нажмите кнопку «Назад». Надпись в верхней части экрана изменится на «Сканируйте дальше», и появится общий список товаров в коробках и без. После этого можно набирать ЛП в новую коробку или просто в список документа.

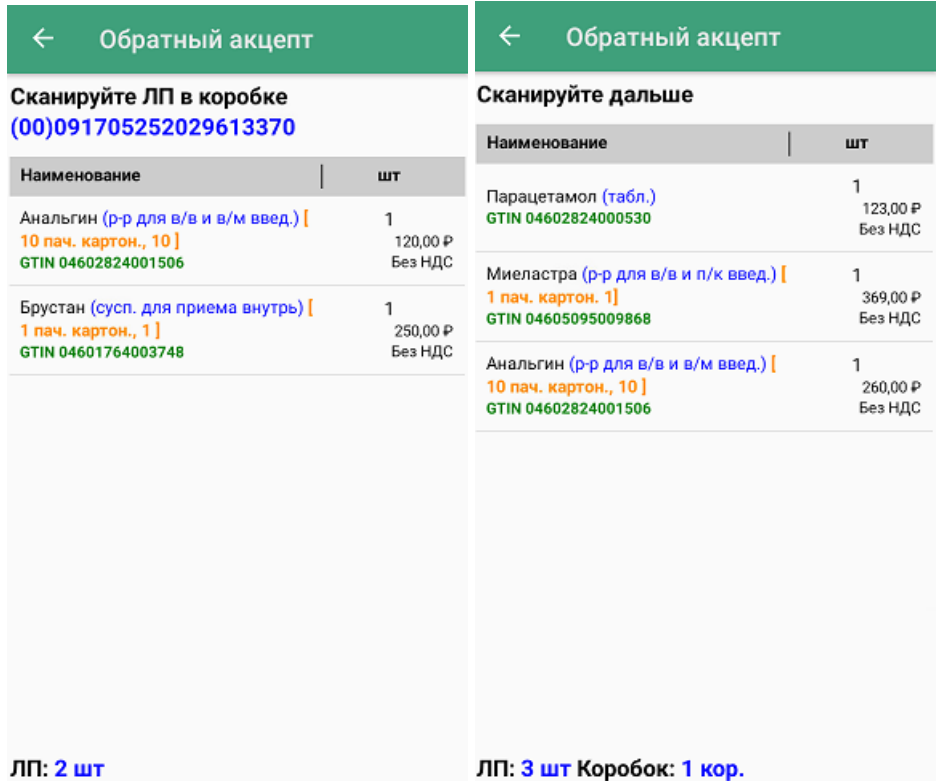

8. В меню операции «Обратный акцепт» можно просмотреть список коробок, их SSCC, а также количество препаратов в них.

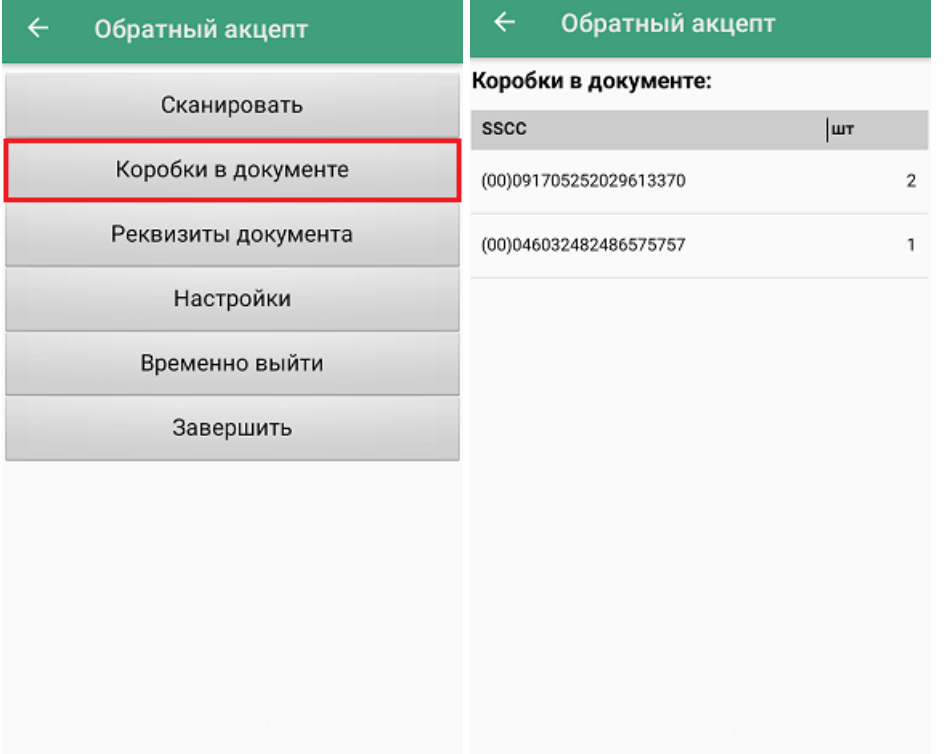

9. После того, как документ собран, необходимо завершить его с помощью кнопки «Завершить». После этого будет произведена проверка на наличие в документе пустых коробок. В случае, если такая коробка найдена, будет выведено предупреждение об этом. Если же не найдено, документ будет завершен и готов к отправке на сервер Mobile SMARTS. Незавершенный документ отправить нельзя.

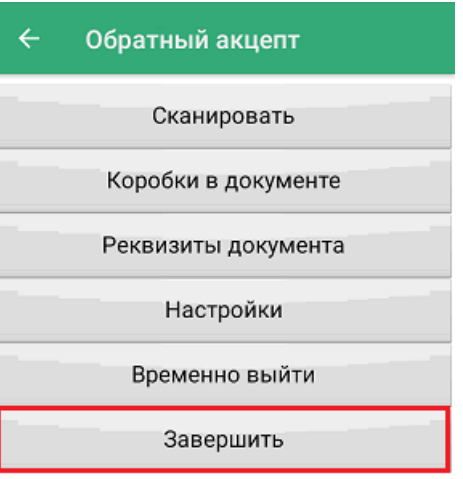

10. Документ с сервера Mobile SMARTS можно загрузить в товароучетную систему для дальнейшей работы. Как это делается в «1С: Предприятие», рассмотрено в статье «Загрузка результатов выполнения операции «Обратный акцепт» в «1С: Предприятие»».

### Не нашли что искали?

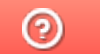

Задать вопрос в техническую поддержку

# Операция «Обратный акцепт» по выгруженному на ТСД заданию

Последние изменения: 2024-03-26

Перед началом работы необходимо выгрузить из учетной системы (например, 1С) на мобильное устройство справочник номенклатуры (его наличие можно проверить с помощью кнопки «Номенклатура» в главном меню приложения) и документ-задание, на основании которого будет производиться работа. В случае, если номенклатура не выгружена, или ЛП нет в справочнике, вместо названий препаратов будет отображаться «Нет данных о ЛП».

1. В главном меню «МДЛП ТСД» выберите операцию «Обратный акцепт» и откройте нужный документ (должен быть выгружен ранее из товароучетной системы). В нашем случае это «Заказ поставщику».

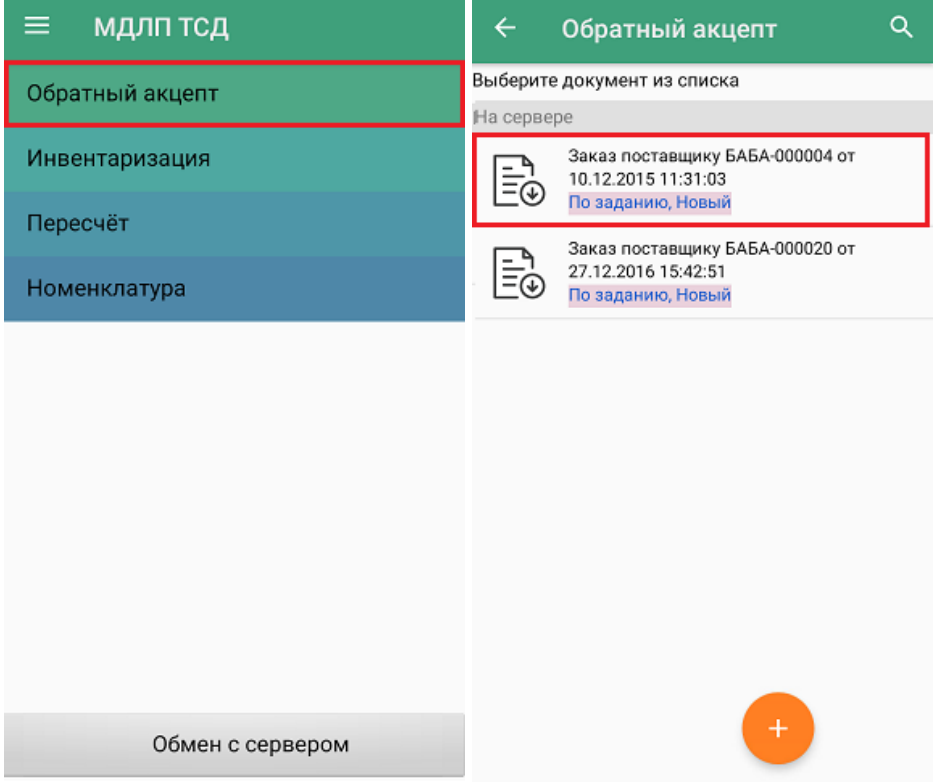

2. Введите номер документа отгрузки (можно пропустить).

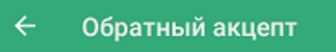

Введите номер документа отгрузки

3. Для документа по-умолчанию уже установлены определенные настройки операции, которые можно изменить в соответствии со своими требованиями.

Изменить настройки в текущем документе можно только до первого сканирования!

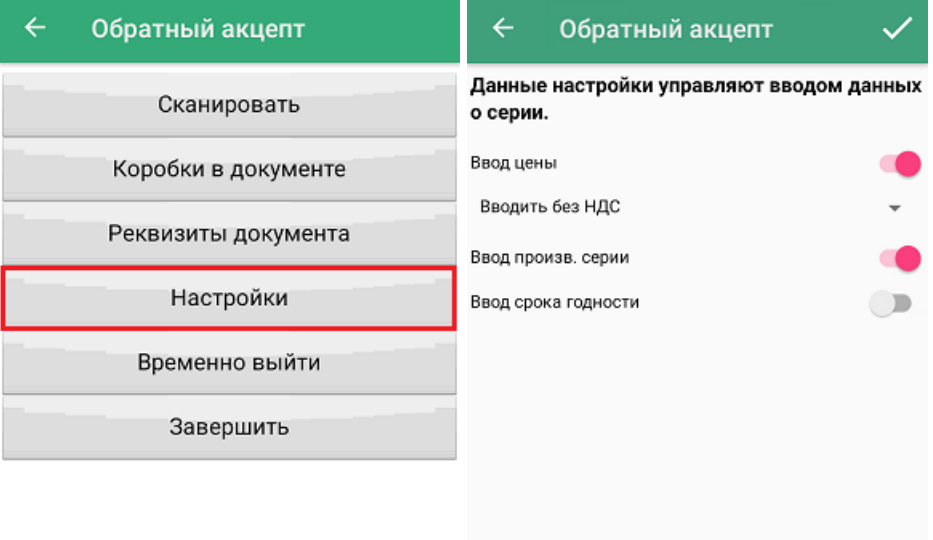

Более подробно о вышеуказанных настройках написано здесь.

4. Для того чтобы перейти к сканированию товара, нажмите кнопку «Сканировать». На экране появится список товаров, подлежащих сканированию, а также их количество (колонка «План»).

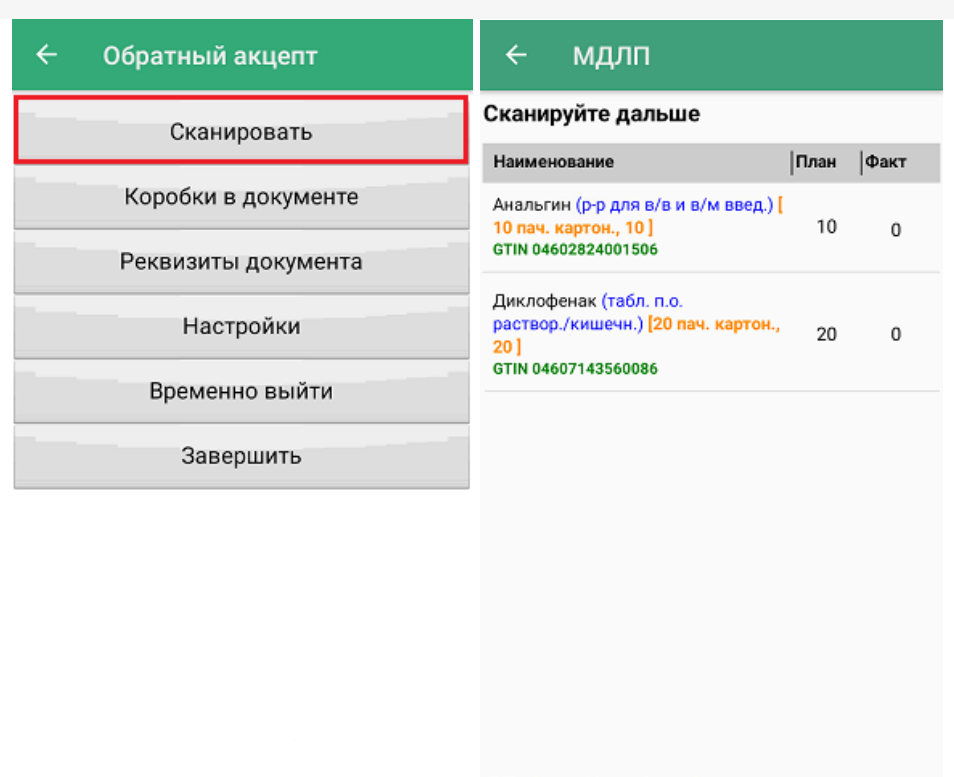

ЛП: 0 шт Коробок: 0 кор.

5. Начните сканирование КМ лекарственных препаратов, результаты которого будут отображаться в колонке «Факт».

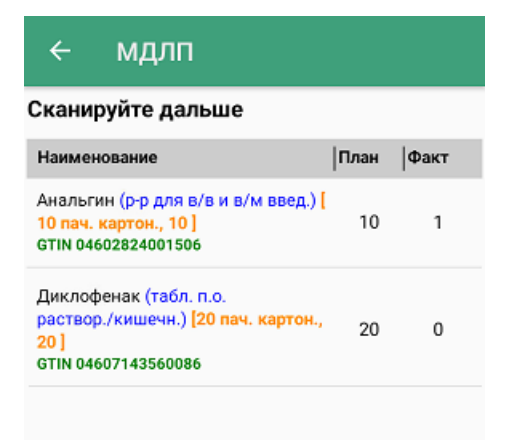

ЛП: 1 шт Коробок: 0 кор.

6. В процессе операции можно агрегировать лекарственные препараты из плановых строк документа в произвольные коробки. Для этого отсканируйте ШК коробки, а затем — КМ лекарств из плана.

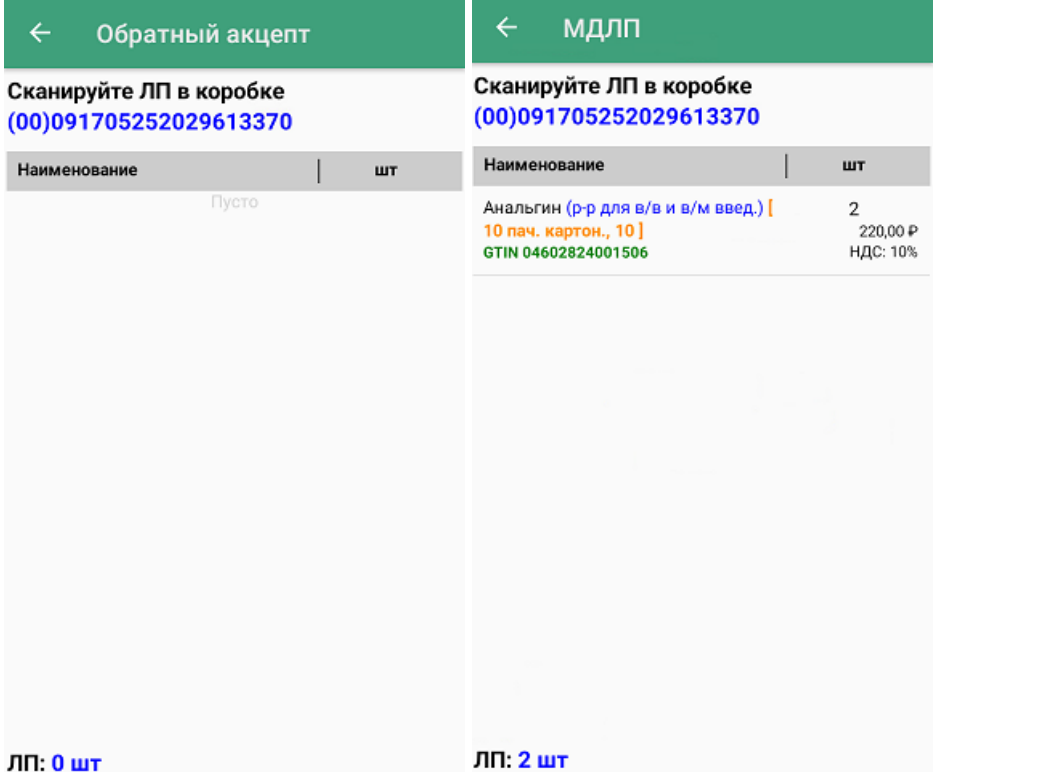

7. Чтобы перестать набирать ЛП в коробку, нажмите кнопку «Назад». Надпись в верхней части экрана изменится на «Сканируйте дальше», и появится общий список товаров в соотношении «План/ Факт», в коробках и без. После этого можно набирать ЛП в новую коробку или просто в список документа.

Кроме того, можно узнать дополнительную информацию о ЛП, нажав на его позицию в документе. Откроется окно, в котором отобразится количество, серия, принадлежность к коробке, цена, НДС данного товара (в зависимости от ранее указанных настроек).

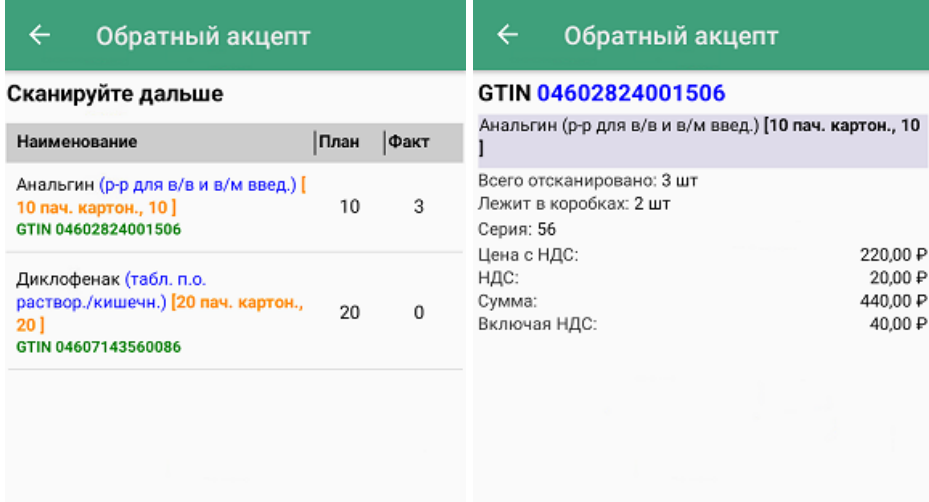

ЛП: 3 шт Коробок: 1 кор.

8. В меню операции можно просмотреть список коробок, их SSCC, а также количество ЛП в них.

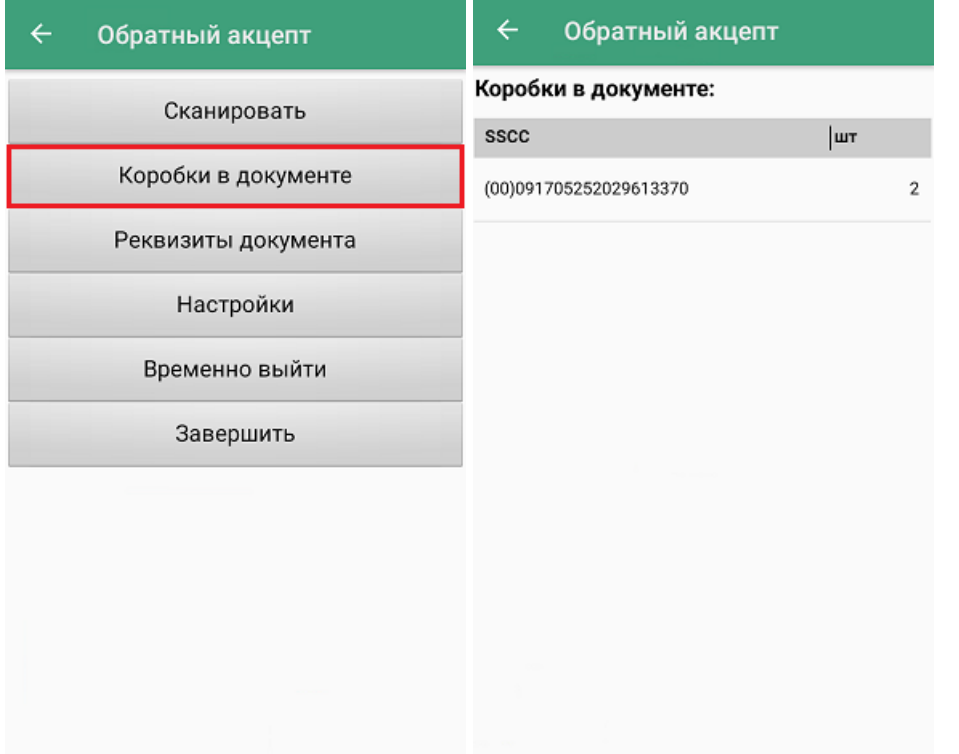

9. После того, как документ собран, необходимо завершить его с помощью кнопки «Завершить». После этого будет произведена проверка на наличие в документе пустых коробок. В случае, если такая коробка найдена, будет выведено предупреждение об этом. Если же не найдено, документ будет завершен и готов к отправке на сервер Mobile SMARTS. Незавершенный документ отправить нельзя.

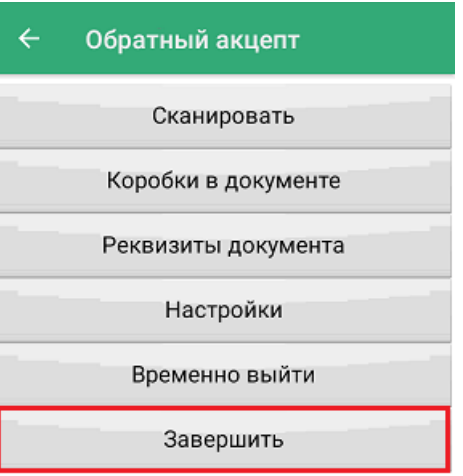

10. Документ с сервера Mobile SMARTS можно загрузить в товароучетную систему для дальнейшей работы. Как это делается в «1С: Предприятие», рассмотрено в статье «Загрузка результатов выполнения операции «Обратный акцепт» в «1С: Предприятие»».

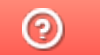

Задать вопрос в техническую поддержку

## Загрузка результатов выполнения операции «Обратный акцепт» в «1С: Предприятие»

Последние изменения: 2024-03-26

После выполнения операции «Обратный акцепт» (по факту и заданию) для дальнейшей работы необходимо загрузить результирующий документ в учетную программу. На данный момент продукт «МДЛП ТСД» интегрирован с «1С: Предприятием», поэтому рассмотрим пример загрузки документа в 1С.

Отправка документа происходит в два этапа:

- с мобильного устройства на сервер Mobile SMARTS;
- с сервера Mobile SMARTS в «1С: Предприятие».

### Отправка документа с мобильного устройства на сервер Mobile SMARTS

После окончания работы с документом необходимо завершить его с помощью одноименной кнопки. Незавершенный документ нельзя отправить на сервер!

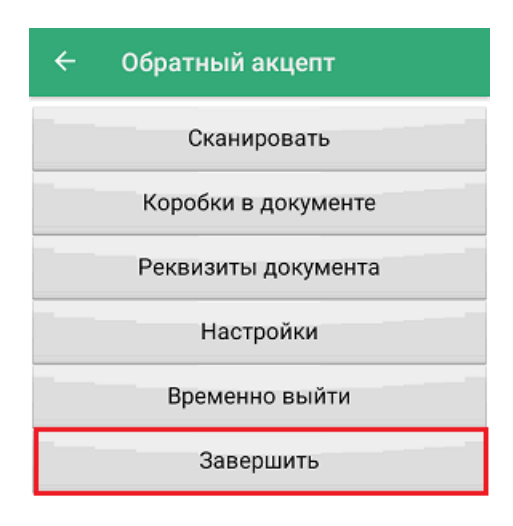

После того как документ был завершен, автоматически произойдет попытка обмена с сервером. В случае ее успешного завершения, на экране появится сообщение «Документ отправлен». Если автоматический обмен не произошел — отправьте документ вручную, нажав на кнопку «Обмен с сервером».

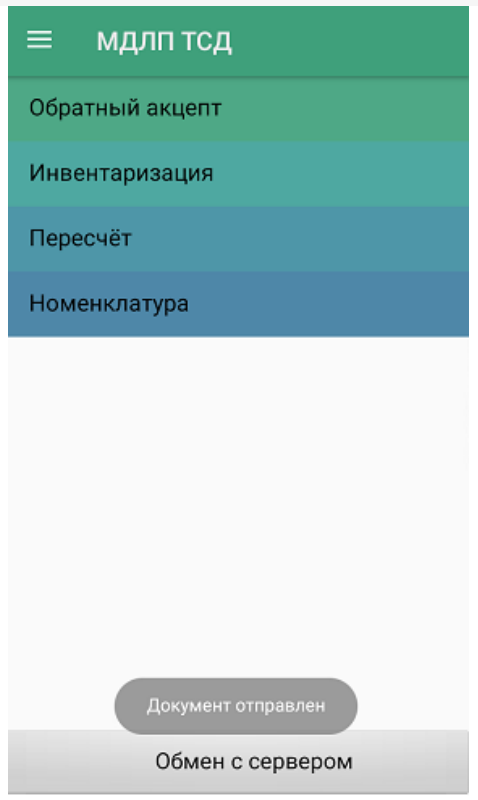

На мобильном устройстве в операции «Обратный акцепт» все отправленные документы будут находиться в колонке «На сервере» с пометкой «Завершен».

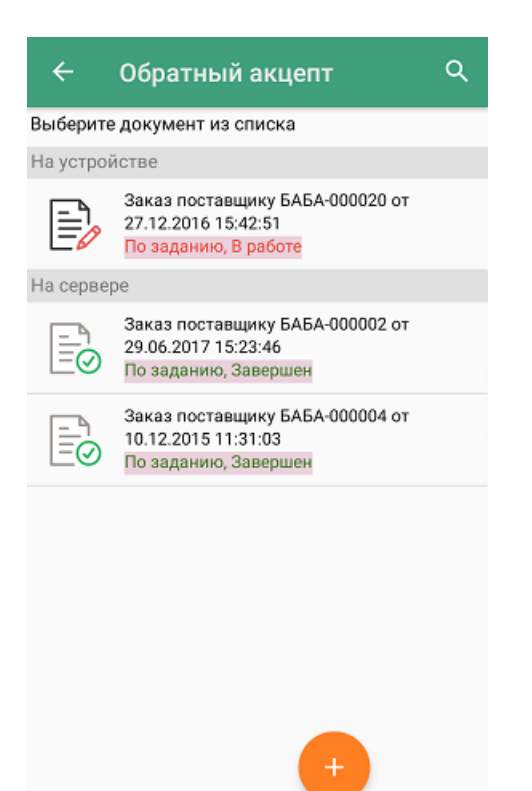

### С сервера Mobile SMARTS в «1С: Предприятие»

Отправка документа с сервера Mobile SMARTS в «1С: Предприятие» производится с помощью специальной обработки 1С от «Клеверенс».

1. Нажмите кнопку «Открыть окно обмена документами».

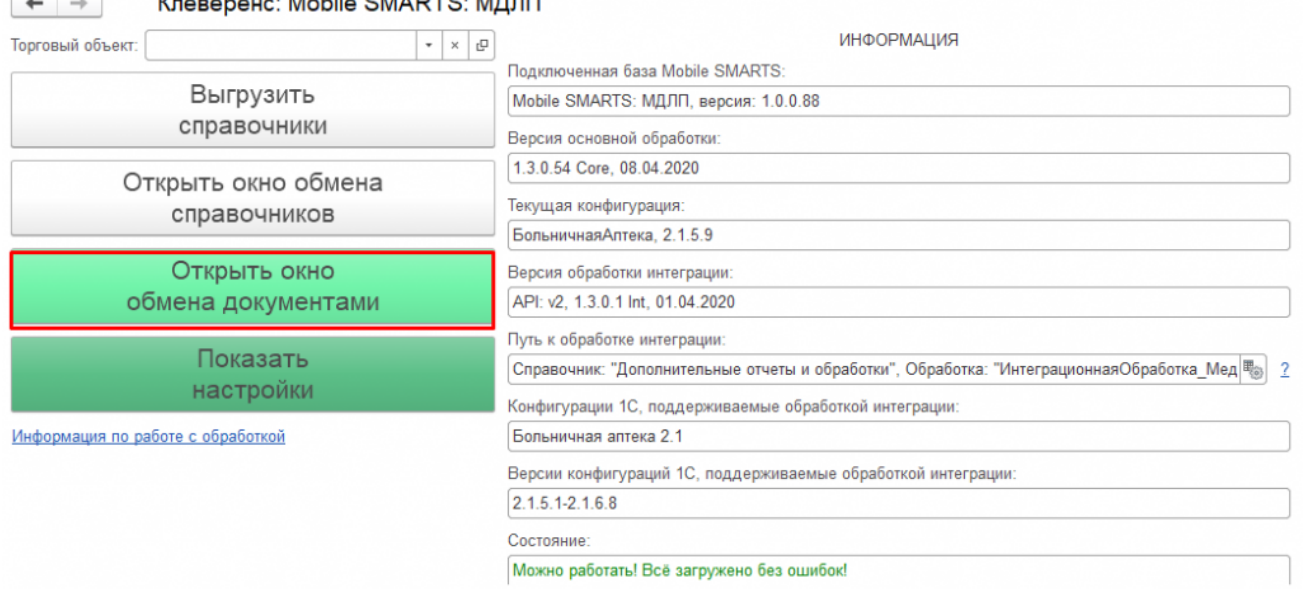

 $\cdots$  M-LI-CMARTO MEED

2. Документы, отправленные с мобильного устройства на сервер Mobile SMARTS, находятся в колонке «Документы Mobile SMARTS». Для того чтобы там отобразились последние отправленные с мобильного устройства документы, нажмите кнопку «Обновить».

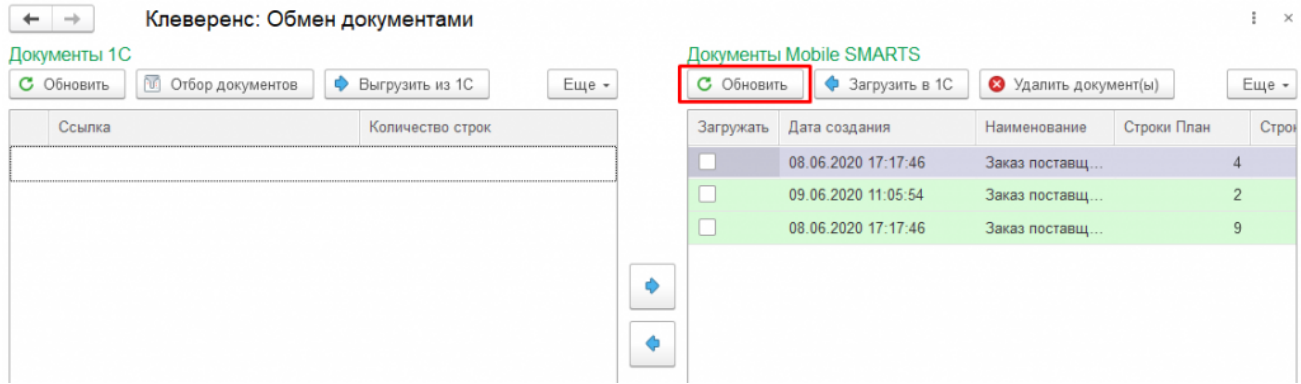

3. Для того чтобы отправить документы с сервера (колонка «Документы Mobile SMARTS») в «1С: Предприятие» (колонка «Документы 1С»), необходимо проставить флаги напротив документов, которые вы хотите отправить, и нажать на кнопку «Загрузить в 1С» (или кнопку со стрелкой).

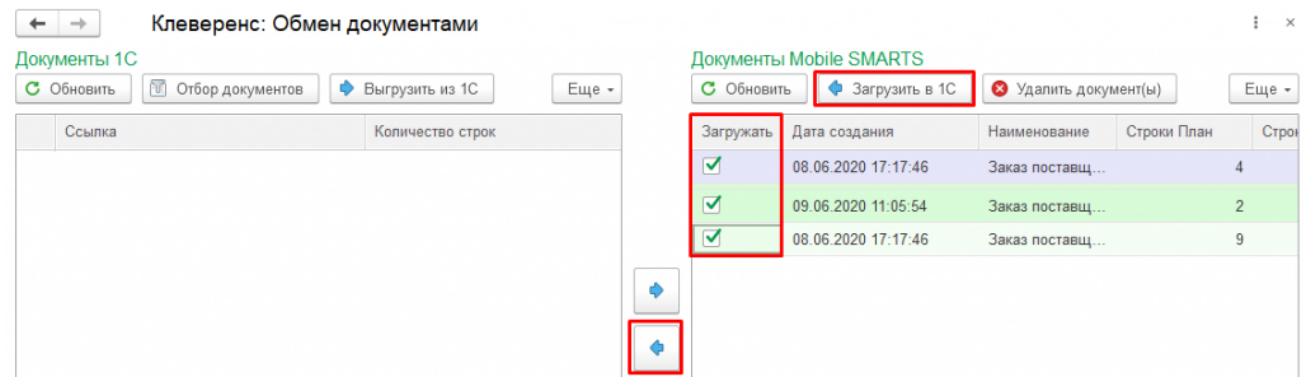

4. Перед созданием нового документа в 1С, вам будет предложено удалить старый документ с сервера.

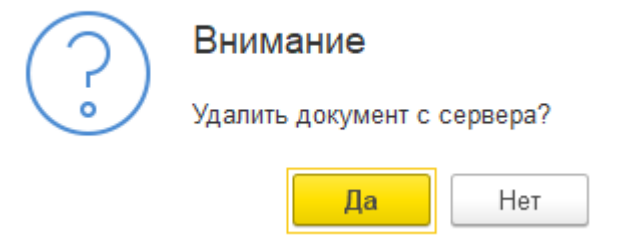

Далее будет создан новый документ, в котором потребуется указать основную информацию (грузоотправитель, место деятельности и т. д.) и нажать на кнопку «Провести и закрыть».

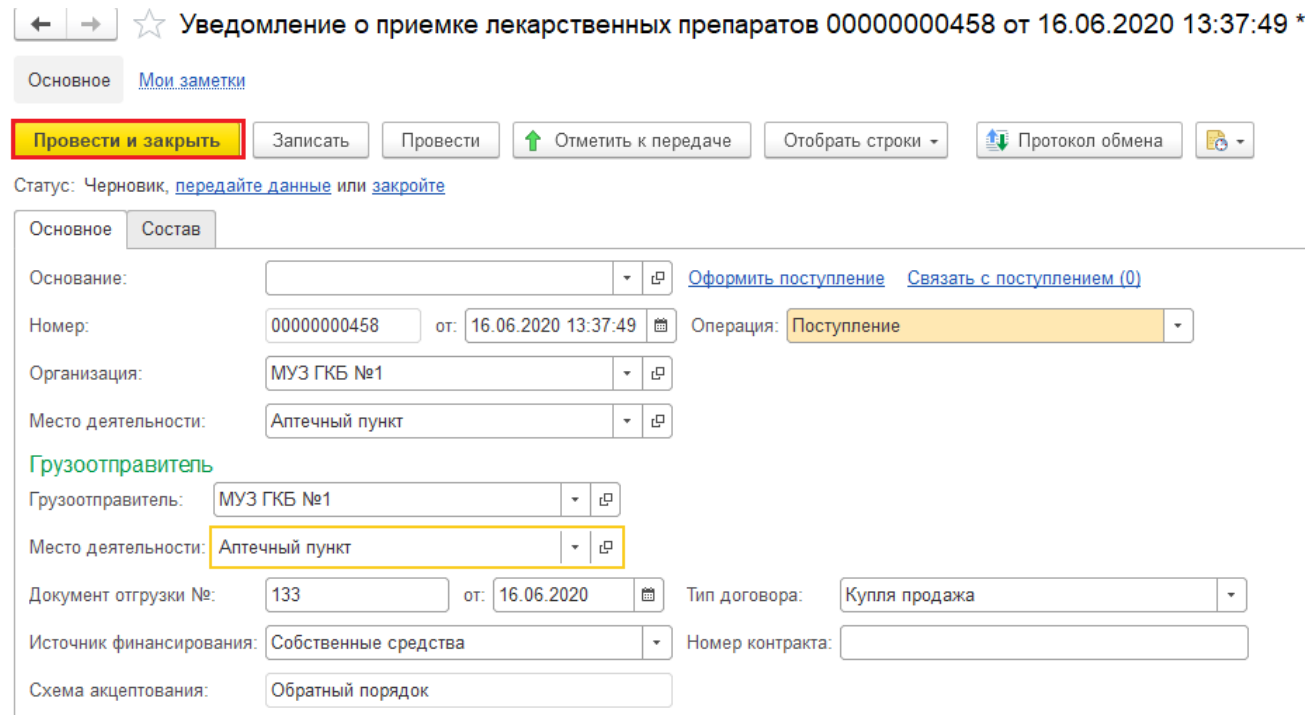

5. На экране появится сообщение о том, что документ успешно проведен.

#### Не нашли что искали?

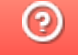

Задать вопрос в техническую поддержку